## **Connecting to Teamcenter server**

Every time before you start working with Magic Teamcenter Connector, you have to connect to the Teamcenter server as described below.

**If** you are going for the first time<br>If you are going to connect to the Teamcenter server for the first time, first [configure the Magic Teamcenter Connector](https://docs.nomagic.com/display/MTCIP2021x/Configuring+Magic+Teamcenter+Connector) in a modeling tool.

To connect to the Teamcenter server

- 1. In a modeling tool, create a SysML project or open an existing one.
- 2. In the main menu, go to **File** > **Siemens Teamcenter PLM** > **Show Active Workspace Panel**. The **Connection Settings** dialog opens.

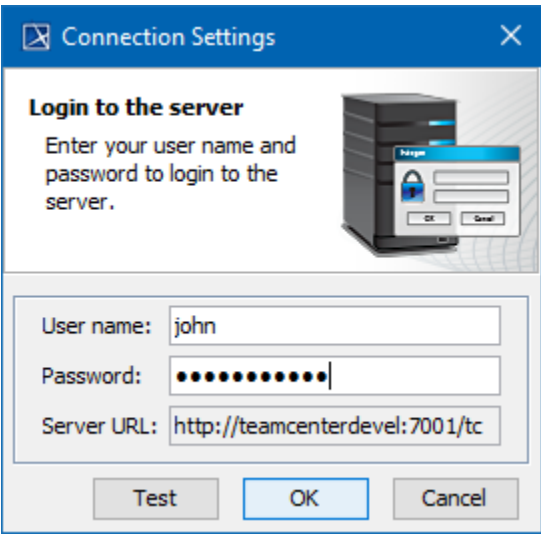

- 3. Enter your user name and password in the appropriate boxes of the dialog. Use the same user name that you specified when configuring Magic Teamcenter Connector.
- 4. Click **OK**.

When you log in to the server, the Active Workspace panel opens allowing you to browse the Teamcenter repository, and [import](https://docs.nomagic.com/display/MTCIP2021x/Importing+data) or [export](https://docs.nomagic.com/display/MTCIP2021x/Exporting+data) selected items.

## **Related pages**

- [Importing data](https://docs.nomagic.com/display/MTCIP2021x/Importing+data)
- [Exporting data](https://docs.nomagic.com/display/MTCIP2021x/Exporting+data)
- [Data mapping](https://docs.nomagic.com/display/MTCIP2021x/Data+mapping)
- [Managing project files](https://docs.nomagic.com/display/MTCIP2021x/Managing+project+files)